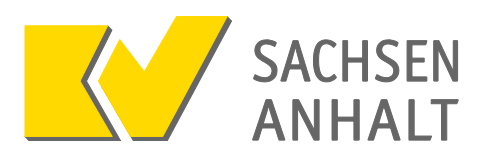

## **Überblick KV-FlexNet**

KV-FlexNet ist ein Zugangsweg zum Sicheren Netz der KVen (SNK) und wird von der KV Sachsen-Anhalt betrieben. Mittels einer Zugangssoftware (Cisco AnyConnect VPN-Client) und eines zweiten Faktors (Yubikey) wird eine gesicherte Verbindung in das SNK aufgebaut.

KV-FlexNet kann mit jedem Internetzugang genutzt werden. Das Internet dient als Transportmedium für einen abgeschotteten und hochverschlüsselten Tunnel, auf den von außen nicht zugegriffen werden kann.

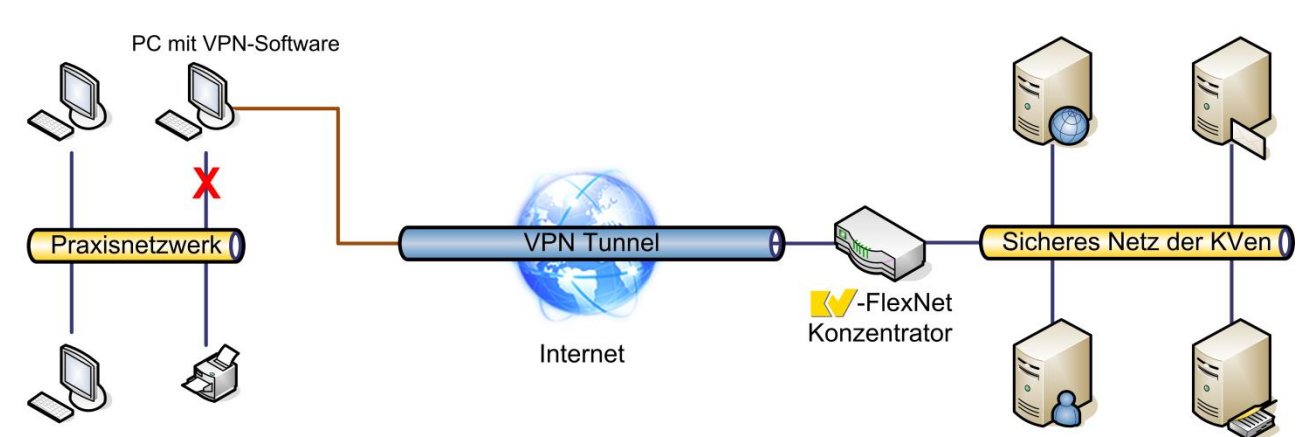

Keine Verbindung von den anderen Computern der Praxis möglich.

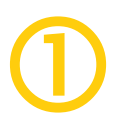

# **Freischaltung für KVSAonline**

**Wenn Sie bereits Zugangsdaten für KVSAonline besitzen, können Sie direkt mit Punkt 2 auf der nächsten Seite dieser Anleitung fortfahren.**

Sollten Sie noch keine Zugangsdaten für KVSAonline haben, können Sie beim IT-Service anfordern.

Sie finden das Formular auf unserer Internetseite [www.kvsa.de](http://www.kvsa.de/praxis/it_in_der_praxis/kvsaonline.html) im Bereich Praxis  $\rightarrow$  IT in der Praxis  $\rightarrow$ KVSAonline.

Alternativ können Sie das Formular über den IT-Service beziehen. Kontaktdaten finden Sie in der Fußzeile dieses Dokuments.

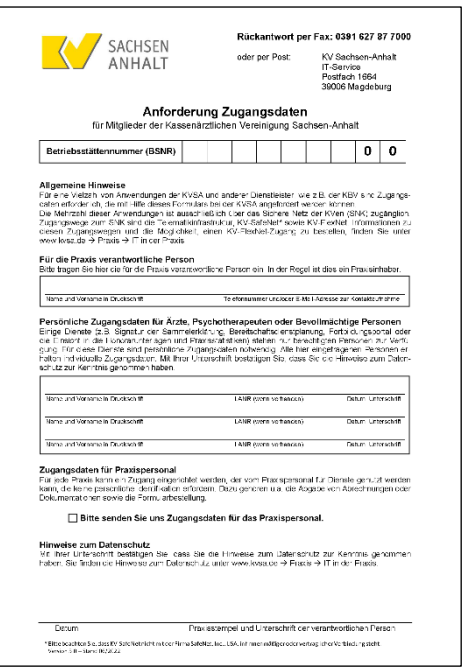

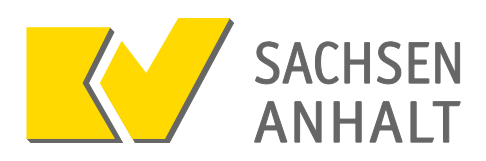

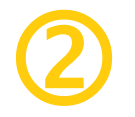

## **Herunterladen der Zugangssoftware**

Die Zugangssoftware wird individuell auf Anfrage bereitgestellt. Wenn Sie die Zugangssoftware erhalten möchten, senden Sie bitte eine Anfrage per E-Mail an [it-service@kvsa.de](mailto:it-service@kvsa.de) und geben in der E-Mail auch Ihre BSNR sowie das Betriebssystem (Windows, MacOS oder Linux) an.

Sie erhalten anschließend eine E-Mail mit einem individuellen Link, unter dem Sie die bereitgestellten Dateien herunterladen können.

Klicken Sie in der E-Mail auf die Schaltfläche "Download starten".

Es öffnet sich ein Browserfenster mit der Download-Seite.

Klicken Sie auf die Schaltfläche "Download".

Falls Ihnen mehrere Dateien bereitgestellt wurden, erhalten Sie alle Dateien in einer Zip-Datei zusammengefasst.

Öffnen Sie in diesem Fall zunächst die heruntergeladene Zip-Datei und fahren Sie dann mit dem nächsten Schritt fort.

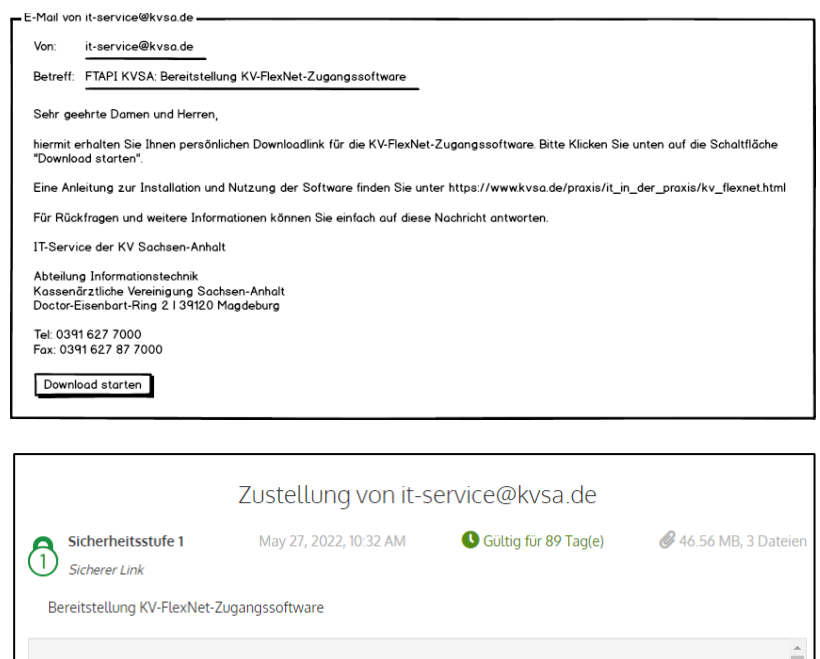

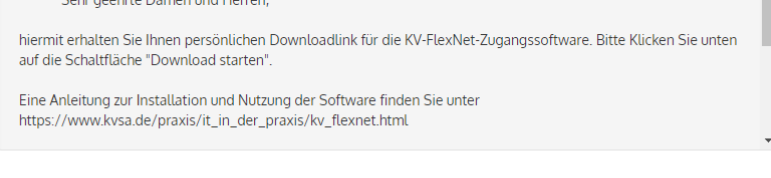

Download

Die Dateinamen der Versionen für die unterschiedlichen Betriebssysteme entsprechen dem folgenden Namensschema:

**Windows** anyconnect-**win**-4.10.04071-core-vpn-webdeploy-k9.msi

**Mac OS** anyconnect-**macos**-4.10.04071-core-vpn-webdeploy-k9.dmg

**Linux** anyconnect-**linux64**-4.10.04071-core-vpn-webdeploy-k9.sh

Die im Dateinamen enthaltene Versionsnummer (hier 4.10.04071) kann sich bei den für Sie bereitgestellten Dateien unterscheiden.

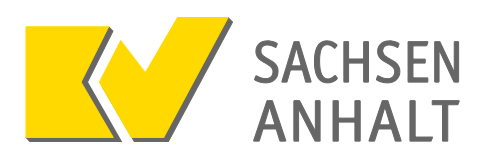

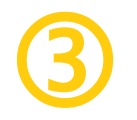

## **Installieren der Zugangssoftware**

**Für die Installation der Software sind Administratorrechte erforderlich. Falls die Installation fehlschlägt, prüfen Sie bitte zunächst, ob die notwendigen Berechtigungen auch bestehen.**

Öffnen Sie die heruntergeladene Datei mit einem Doppelklick.

Je nach Einstellung Ihres Computers erscheint eventuell eine Sicherheitsabfrage, ob Sie die Datei ausführen möchten.

Bestätigen Sie mit einem Klick auf "Ausführen".

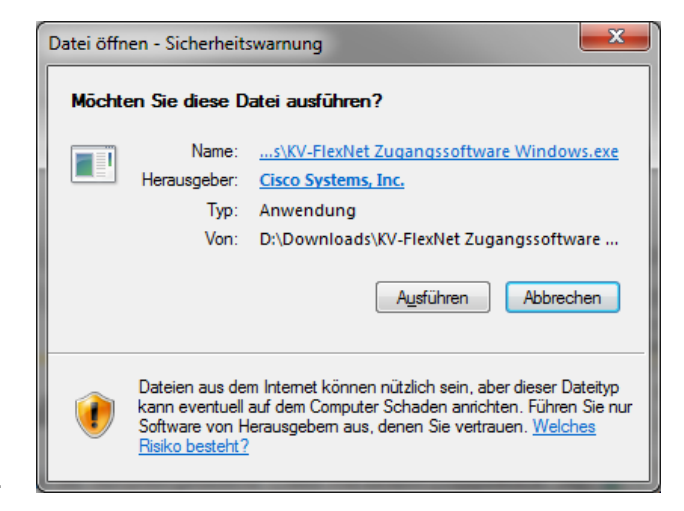

Das Installationsprogramm startet (aktuell noch auf Englisch). Folgen Sie den Anweisungen, um die Installation durchzuführen.

- 1. Klicken Sie im ersten Schritt "Welcome.." auf "Next >"
- 2. Klicken Sie im zweiten Schritt auf "I accept..." und anschließend auf "Next >"
- 3. Klicken Sie auf "Install". Je nach Einstellung des Ihres Computers erscheint eventuell eine Sicherheitsabfrage der Benutzerkontensteuerung. Anschließend startet die Installation
- 4. Nach Abschluss der Installation klicken Sie auf "Finish", um das Installationsprogramm zu beenden.

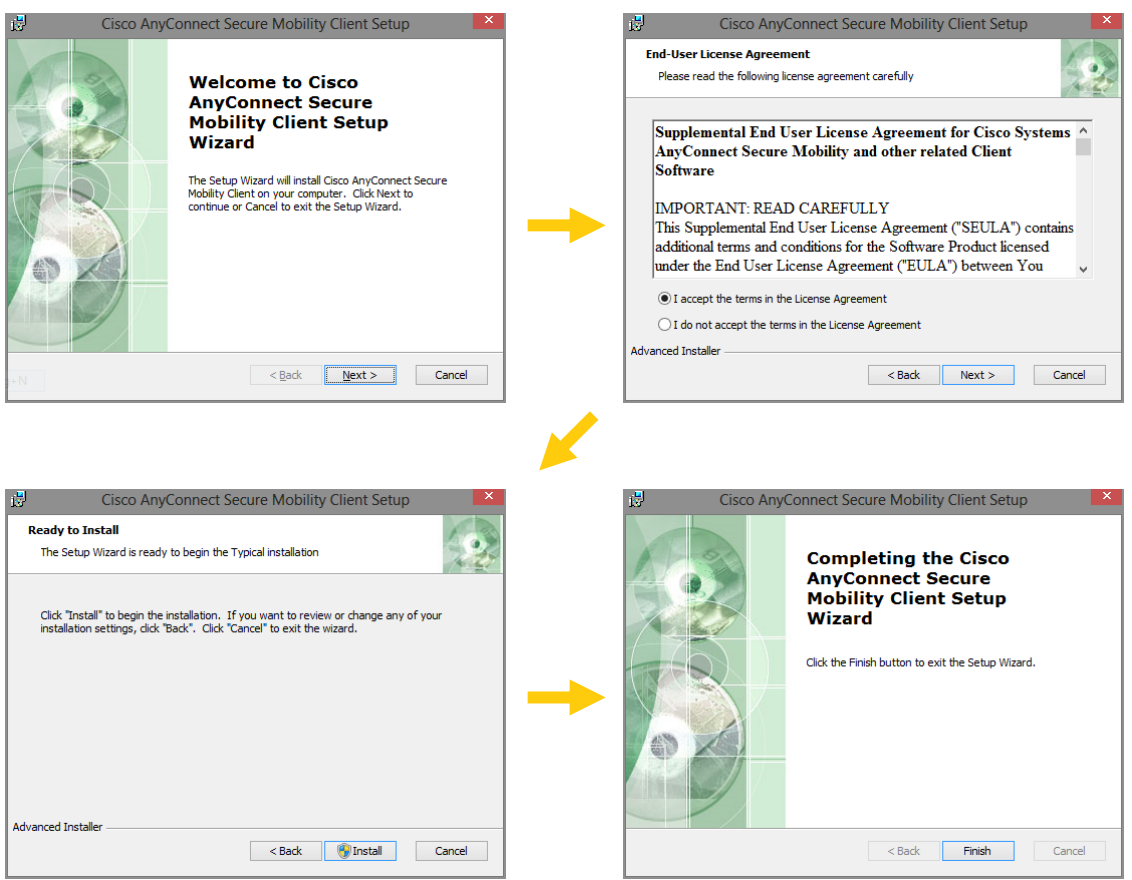

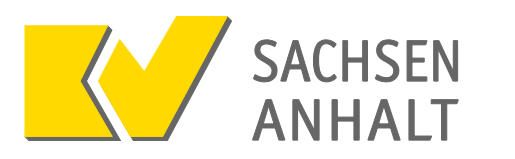

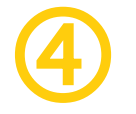

# **Verbinden des Yubikeys**

Stecken Sie den Yubikey in einen freien USB-Anschluss Ihres Computers. **Bei Bedarf können Sie ein USB-Verlängerungskabel verwenden**, falls die USB-Anschlüsse Ihres Computers schwer zugänglich sind.

Der Yubikey wird nun als neues Gerät erkannt und installiert. Dieser Vorgang kann einmalig einige Minuten dauern.

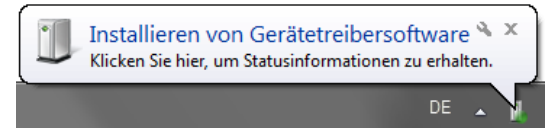

Der Yubikey ist einsatzbereit, wenn das Licht am Knopf dauerhaft leuchtet.

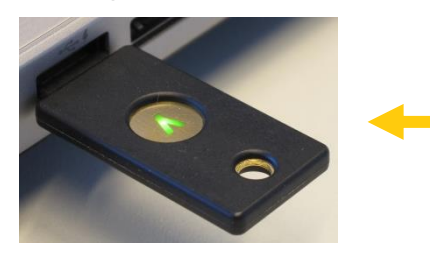

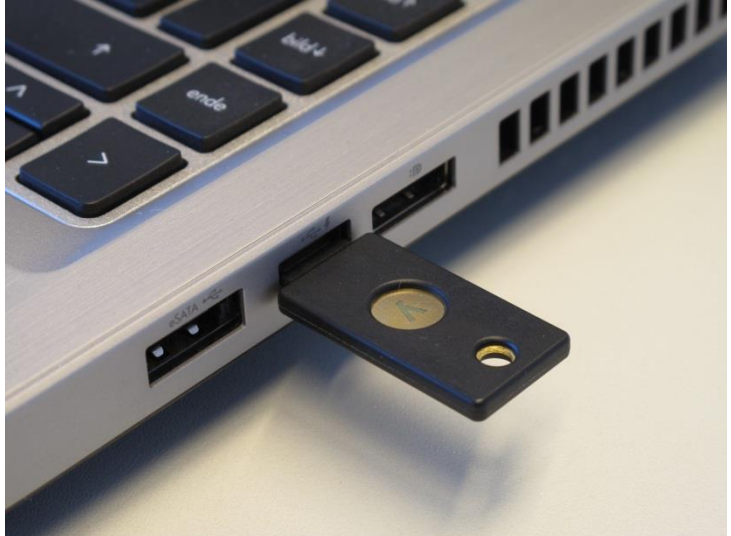

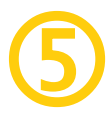

# **Herstellen der Verbindung zu KVSAonline**

Nach der Installation steht die Zugangssoftware unter dem Namen "Cisco AnyConnect Secure Mobility Client" zur Verfügung.

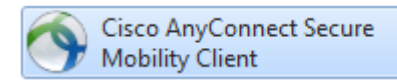

Je nach Betriebssystemversion finden Sie die Software entweder im Startmenü unter Start  $\rightarrow$ Alle Programme  $\rightarrow$  Cisco (Windows 7), als Kachel auf dem Startbildschirm (Windows 8.1) oder Start  $\rightarrow$  Alle Apps  $\rightarrow$  Cisco (Windows 10).

Beim ersten Start des Programms sind einige Texte möglicherweise noch auf Englisch. Diese Texte werden nach der ersten Verbindung automatisch übersetzt.

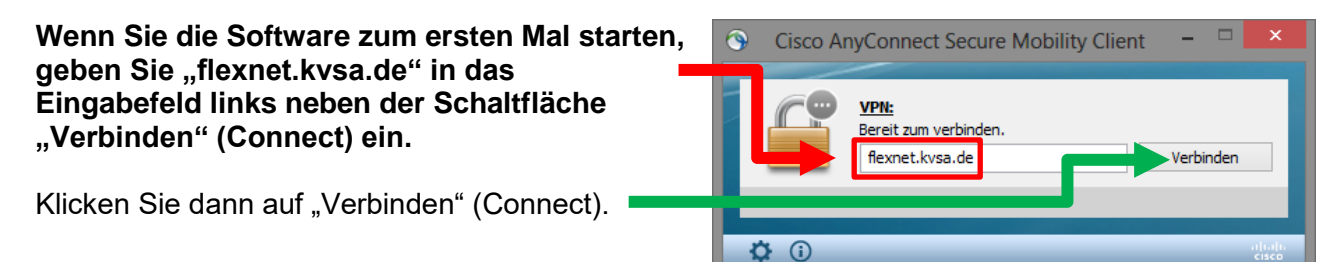

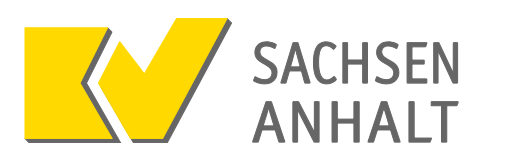

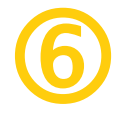

# **Anmeldung mit Yubikey und Ihren Zugangsdaten**

Es öffnet sich nun das Fenster für die Eingabe von Nutzername und Kennwort.

- **1.** Prüfen Sie, ob im Feld "Verbindung" der Eintrag "Flexnet-Yubikey" ausgewählt ist.
- **2.** Geben Sie Ihren Benutzernamen ein.
- **3.** Geben Sie Ihr Kennwort in das Kennwortfeld ein.

**Klicken Sie anschließend nicht auf OK und drücken Sie nicht die Entertaste.** 

**4. Drücken Sie statt dessen den Knopf auf dem Yubikey.**

Der Yubikey generiert einen Zifferncode, fügt diesen automatisch direkt hinter Ihrem Kennwort ein und bestätigt die Eingabe.

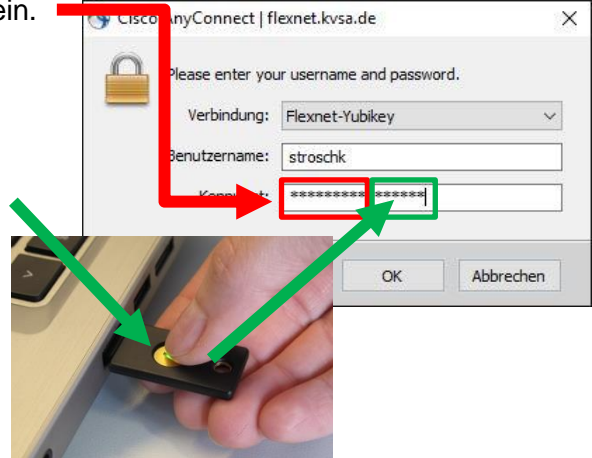

Die Verbindung wird nun hergestellt und es öffnet sich ein Browserfenster mit der Startseite von KVSAonline. Dort können Sie sich **ohne Yubikey** mit dem Praxiszugang oder persönlichen Zugang anmelden.

Sollte sich kein Browserfenster öffnen, können Sie einen Browser Ihrer Wahl starten und KVSAonline durch die Eingabe der Adresse [https://kvsaonline.kvsa.kv-safenet.de](https://kvsaonline.kvsa.kv-safenet.de/) aufrufen.

Der Yubikey kann nach erfolgter Verbindungsherstellung vom Computer getrennt werden.

**Bitte beachten Sie, dass während der Verbindung über KV-FlexNet keine Verbindungen ins Internet sowie zu anderen Computern in Ihrer Praxis bestehen. Daten, die Sie hochladen möchten, z.B. die Quartalsabrechnung, müssen entweder auf dem Computer bereits abgespeichert sein oder auf einem externen Datenträger, wie z.B. einem USB-Stick, zur Verfügung stehen.**

# **Trennen der Verbindung**

Nach der Nutzung von KVSAonline oder anderen Diensten schließen Sie das Browserfenster und trennen die Verbindung durch einen Klick auf die Schaltfläche "Trennen" (Disconnect).

Verbindungen zu anderen Computern in Ihrer Praxis sowie ins Internet sind nun wieder möglich.

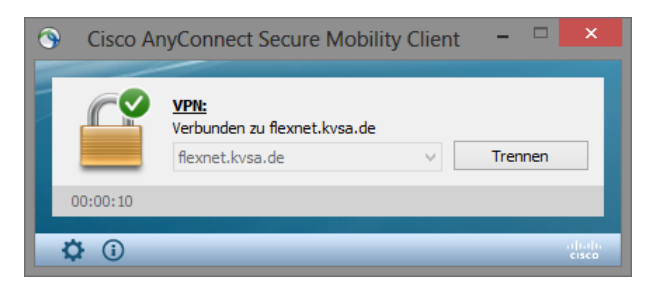

**Trennen Sie den Yubikey vom Computer und bewahren Sie ihn bis zur nächsten Verbindungsherstellung an einem sicheren Ort auf.**